# *Fee Payment Through HBL, Meezan and UBL Mobile App and Internet Banking:*

The below steps may be followed to pay through HBL, Meezan and UBL Internet Banking and Mobile App:

### **HBL Online Internet Banking:**

- Login to HBL Internet Banking [\(https://www.hblibank.com.pk/Login\)](https://www.hblibank.com.pk/Login) using your HBL Login ID and Password.
- Click on 'Pay'. Click on '+Make New Payment'.
- $\triangleright$  Select category 'Education'.
- $\triangleright$  Select 'Forman Christian College'.
- Enter your Tracking Number. You need to enter tracking number of nine digits. For example, if your tracking number is **1055838**, This will be entered as **001055838** (Adding **00** at the start to your original tracking number).
- Select purpose of payment 'Tuition Fee/Admission Fee/Tax/Fines/Others'.
- $\triangleright$  Proceed next. The amount appearing will be "0". Enter amount to be paid and proceed next.
- Enter 'One Time Password-OTP' sent by HBL at your registered mobile number/email with HBL.
- $\triangleright$  Enter your transaction password and proceed with 'Pay' to complete the transaction.
- $\triangleright$  Take screenshot of the payment confirmation which needs to be attached with the documents as payment proof.

### **HBL Mobile App:**

- Login to HBL Mobile App using your HBL Login ID and Password.
- Click on 'Pay'. Click on '+Make New Payment'.
- $\triangleright$  Select category 'Education'.
- $\triangleright$  Select 'Forman Christian College'.
- $\triangleright$  Enter your Tracking Number. You need to enter the tracking number of nine digits. For example, if your tracking number is **1055838**, This will be entered as **001055838** (Adding **00** at the start to your original tracking number).
- Select purpose of payment 'Tuition Fee/Admission Fee/Tax/Fines/Others'.
- $\triangleright$  Proceed next. The amount appearing will be "0". Enter amount to be paid and proceed next.
- Enter 'One Time Password-OTP' sent by HBL at your registered mobile number/email with HBL.
- $\triangleright$  Enter your transaction password and proceed with 'Pay' to complete the transaction.
- $\triangleright$  Take screenshot of the payment confirmation which needs to be attached with the documents as payment proof.

## **Fee Payment Through 1 Bill Integration Services Using Any Bank Mobile App and Internet Banking:**

### **1 Bill Integration**

- $\triangleright$  Login to any Banking App
- $\triangleright$  Click on Payment
- $\triangleright$  Select 1 Bill option.
- $\triangleright$  Go to the Payment Type
- $\triangleright$  Select Top Up Payment from the drop-down menu.
- $\triangleright$  Select beneficiary Other, if required
- Type 19-digit consumer number. 10 digits of 1 Bill Prefix Number and then type 9-digit Roll Number (See Below for Relevant Prefix)
- $\triangleright$  Click on Fetch Details
- $\triangleright$  Your Name would be appeared on the app.
- $\triangleright$  Click on Proceed Option
- $\triangleright$  Select your account.
- $\triangleright$  Type the fee amount.
- $\triangleright$  Click on Pay Now

### **Prefix**

To make the payment successful, it is compulsory to add any of the below mentioned 1 Bill prefix number before the roll number. It will make 19-digit consumer number (10-digit prefix + 9-digit roll number 1001151012001055838)

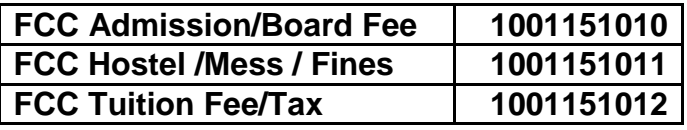

**Note:** In different Banks Application, 1 Bill option will come under Payments and Bill Payments Tab. Find the below attached list of 38 banks, Providing 1 Bill Integration Services. For the demonstration of fee payment, please see the attached video tutorial guide and screen shot.

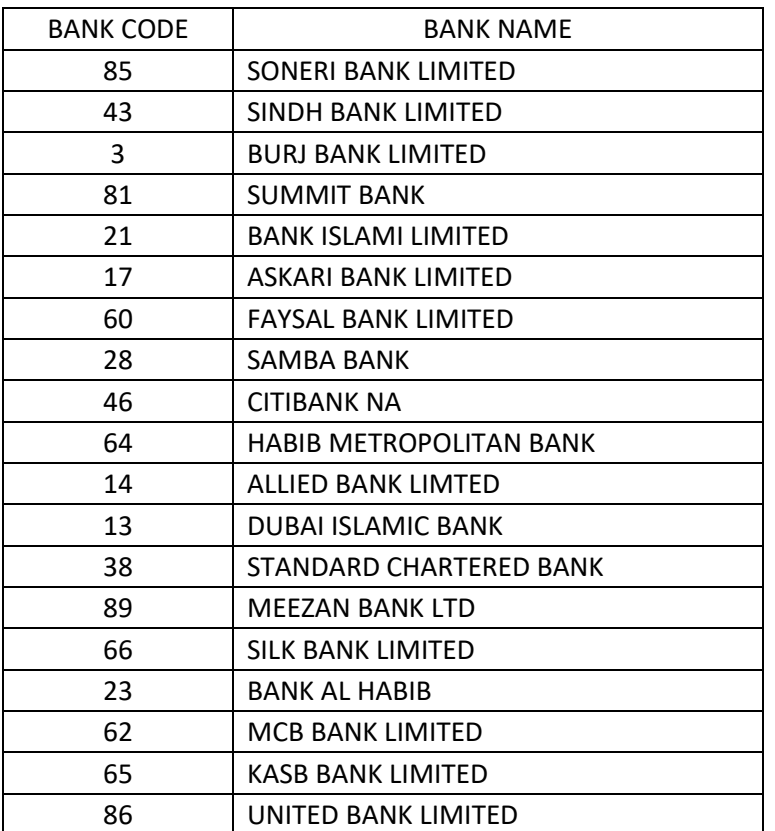

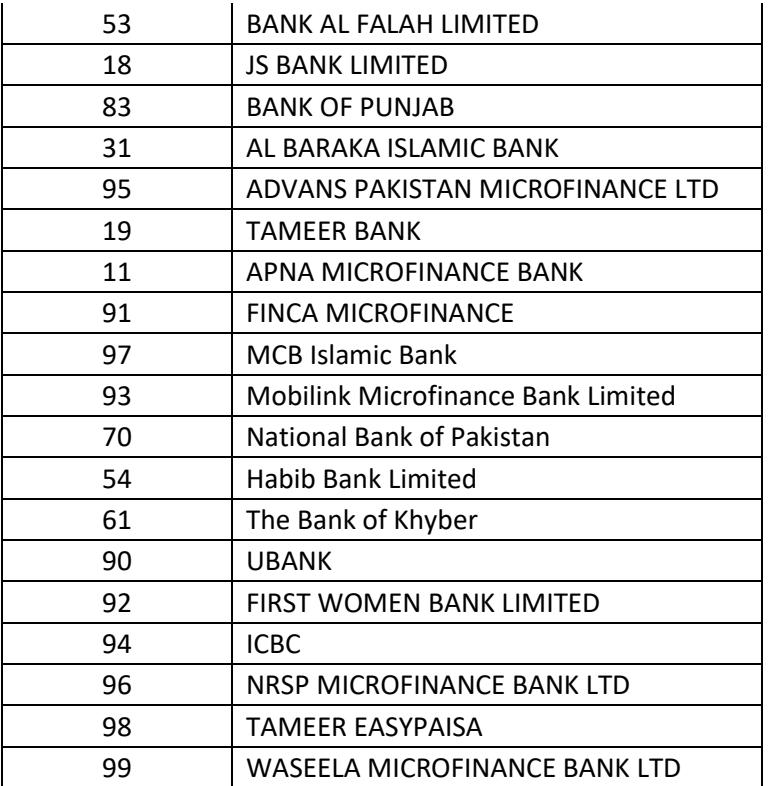

### **Meezan Bank Online Internet Banking:**

- Login to Meezan Bank Internet Banking using your Login ID and Password.
- $\triangleright$  bill payment menu.
- Select 'FC College Tuition Fee' to add bill.
- $\triangleright$  Enter your Tracking Number. You need to enter the tracking number of nine digits. For example, if your tracking number is **1055838**, This will be entered as **001055838** (Adding **00** at the start to your original tracking number).
- $\triangleright$  Enter Go to the the pass code to save bill.
- $\triangleright$  Successful bill addition.
- $\triangleright$  Select 'FC College Tuition Fee' and enter amount to pay. The amount appearing in system will be "0" and bill amount has to be entered manually. Click next.
- $\triangleright$  Click on confirm payment.
- $\triangleright$  Bill payment confirmed.
- $\triangleright$  Take screenshot of the payment confirmation which needs to be attached with the documents as payment proof.

### **Meezan Bank Mobile App:**

- Login to Meezan Bank mobile app using your Login ID and Password.
- $\triangleright$  Go to the bill payment menu.
- $\triangleright$  Select 'FC College Tuition Fee'.
- Enter your Tracking Number. You need to enter tracking number of nine digits. For example, if your tracking number is **1055838**, This will be entered as **001055838** (Adding **00** at the start to your original tracking number).
- $\triangleright$  Successful bill addition.
- $\triangleright$  Select 'FC College Tuition Fee' and confirm.
- $\triangleright$  Enter amount and confirm payment. The amount appearing in system will be "0" and fee amount has to be entered manually.
- $\triangleright$  Take screenshot of the payment confirmation which needs to be attached with the documents as payment proof.

### **UBL Internet Banking:**

- ▶ Login to UBL Net banking [\(https://www.ubldigital.com/\)](https://www.ubldigital.com/).
- Click on "Internet Banking Login" and enter your username and password to login.
- Enter the 'OTP' sent to your registered mobile number and click 'Confirm.'
- Click on 'My Payments' tab and select 'Fee Payment' in the dropdown menu.
- Click on 'Add Fee Account' in the 'Fee Payment' dialogue box.
- Click 'Forman Christian College' from the dropdown menu in the 'Organization Name' and select 'Pay Type'.
- $\triangleright$  Enter the Tracking number. You need to enter the tracking number of nine digits. For example, if your tracking number is **1055838**, This will be entered as **001055838** (Adding **00** at the start to your original tracking number).
- $\triangleright$  Click 'Add'. Net banking will automatically populate the data.
- Click on 'Pay' tab appearing against Student ID for payment.
- $\triangleright$  Select the account through which payment is to be processed, from 'Pay from' option in the dropdown menu.
- Enter comments and click on 'Pay.'
- Enter the Net banking T-pin and click 'Confirm.'
- $\triangleright$  Payment confirmation screen will appear. Click on 'Check your transaction status'.
- $\triangleright$  After successful payment, the transaction status will appear as successful.

#### **NOTE:**

Please do not send IBFTs or ATM transfers on the bank account numbers mentioned on challan forms.

 $\blacktriangleright$